## Forge Reference Guide

Version: 3.3.1

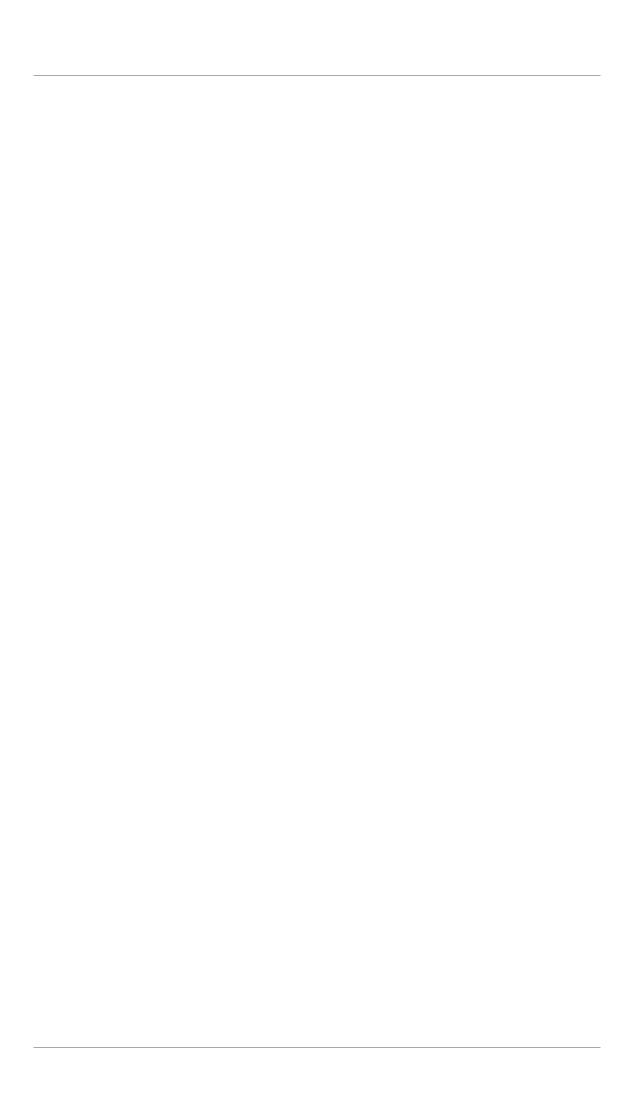

| 1. Introduction to Forge      | 1   |
|-------------------------------|-----|
| 2. Using Forge                | 3   |
| 3. Project commands           |     |
| 3.1. Creating a new project   | 7   |
| 3.2. Adding persistence       | 7   |
| 3.3. Creating a new entity    | 8   |
| 3.4. Creating a new field     | . 9 |
| 4. General commands           | 11  |
| 4.1. Opening a file or folder | 11  |
| 4.2. The pick-up command      | 12  |
| 5. Preferences                | 15  |

# **Introduction to Forge**

Forge allows developers to use the familiar terminal or command line interface within an Integrated Development Environment (IDE).

## **Using Forge**

To begin using Forge, launch the **Forge Console** view by navigating to **Window**  $\rightarrow$  **Show View**  $\rightarrow$  **Other**  $\rightarrow$  **Forge**  $\rightarrow$  **Forge Console**.

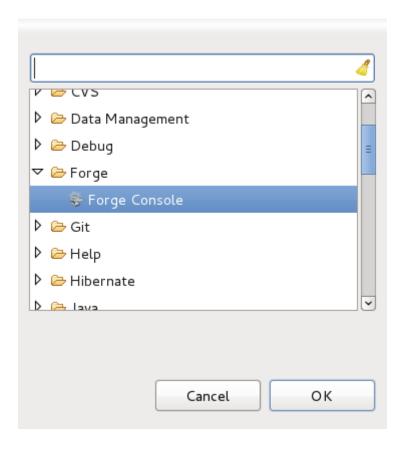

Figure 2.1. Forge Console selection

The **Forge Console** will launch in an inactive state. How and when Forge starts can be changed, see *Chapter 5, Preferences*.

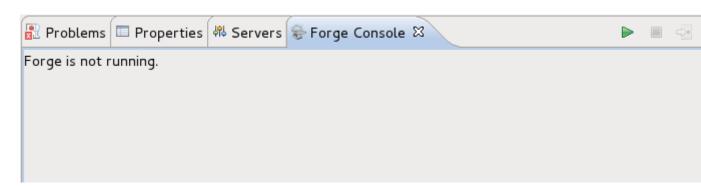

Figure 2.2. The Forge Console

To start Forge, click the green arrow in the **Forge Console**.

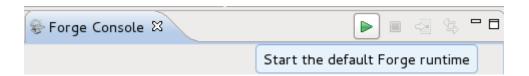

Figure 2.3. Starting Forge

Once Forge starts you will notice the name *Forge* appear in the **Forge Console** view and a command line currently in your root workspace directory, without a project selected.

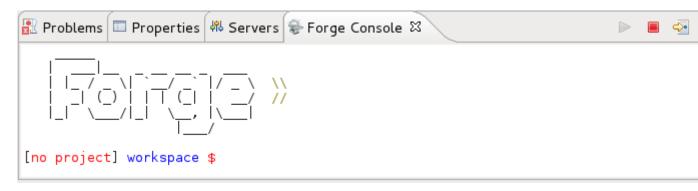

Figure 2.4. Started Forge

From the **Forge Console** command line you can type the command cd (change directory) followed by the directory to change to, and if a navigator view is opened, the navigator view will also change to the specified directory. If the resource is not in the local workspace and the **Remote Systems** view is open, the directory will be selected in the **Remote Systems** explorer.

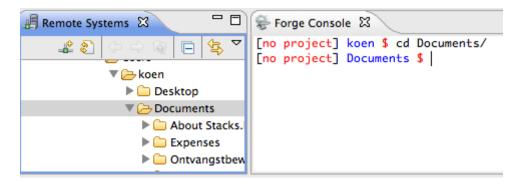

Figure 2.5. Remote Systems view with the Forge Console

Through the **Forge Console** you can also link the console output to the currently open editor by clicking on the **Link with Editor** button.

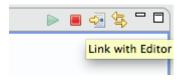

Figure 2.6. Link with Editor button

If you find it easier to navigate your project via the **Project Explorer** view, you can right-click on a file from this view and select **Show In**  $\rightarrow$  **Forge Console** from the context menu.

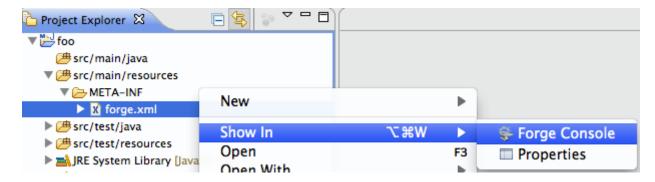

Figure 2.7. Opening a file in Forge from the Project Explorer

This will automatically execute the pick-up command, changing the current Forge runtime context to the selected resource and opening the file or folder. For more on this command see: Section 4.2, "The pick-up command"

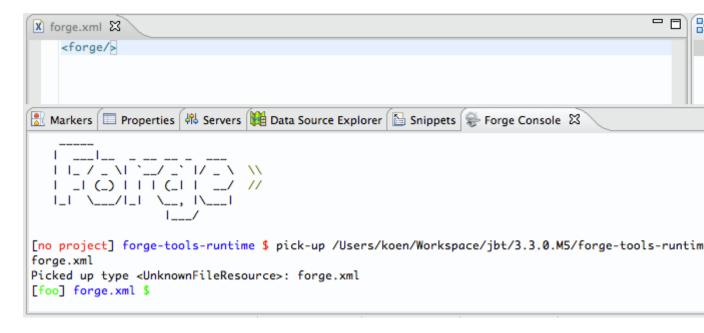

Figure 2.8. Executing the menu option on a file

If you close the **Forge Console** view, Forge will continue to run in the background. Re-opeing the **Forge Console** view will display the latest Forge state.

To stop Forge, click on the red square in the **Forge Console**.

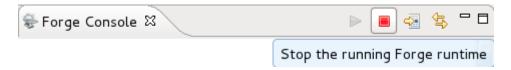

Figure 2.9. Stopping Forge

## **Project commands**

Outlined in this chapter are the commands you will use most often when developing projects with the Forge runtime.

#### 3.1. Creating a new project

The command new-project allows you to create a new project and have it automatically imported into your workspace.

The format of the command is:

```
new-project --named example --topLevelPackage com.example
```

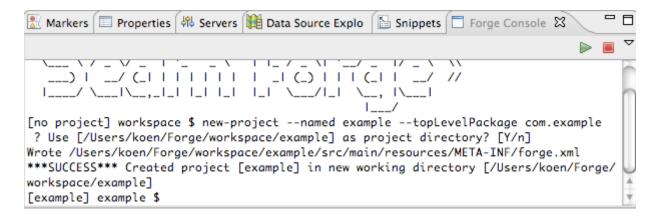

Figure 3.1. new-project command execution

Once the command has been executed, the new project will appear in your Project Explorer.

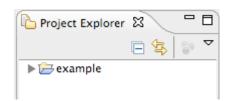

Figure 3.2. New project in Project Explorer

### 3.2. Adding persistence

Persistence can be added to a project through the use of the command persistence setup.

The format of the command is:

[y/N] N

[example] example \$

```
persistence setup --provider HIBERNATE --container JBOSS_AS6

Markers Properties Servers Data Source Explo Snippets Forge Console Workspace/example]

[example] example $ persistence setup --provider HIBERNATE --container JBOSS_AS6
Wrote /Users/koen/Forge/workspace/example/src/main/resources/META-INF/
persistence.xml

***SUCCESS*** Installed [forge.spec.jpa] successfully.
Wrote /Users/koen/Forge/workspace/example/src/main/resources/META-INF/
persistence.xml

? The JPA provider [HIBERNATE], also supplies extended APIs. Install these as well?
```

Figure 3.3. persistence setup command execution

Once the command has been executed a new file will have been created called persistence.xml. The file will appear under your project in the **Project Explorer**, and will automatically open in an editor.

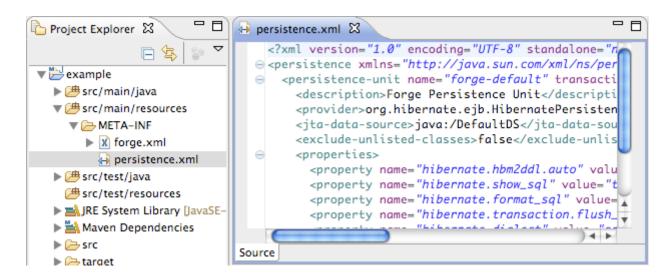

Figure 3.4. persistence.xml file open in an editor

#### 3.3. Creating a new entity

A new entity can be created for a project by using the command entity.

The format of the command is:

entity --named Customer

```
Markers Properties Servers Data Source Explo Snippets Forge Console STIPM Provider [HIBEKNATE], also supplies extended APIS. Install these as well?

[y/N] N

[example] example $ entity --named Customer
? In which package you'd like to create this @Entity, or enter for default:

[com.example.domain]

Wrote /Users/koen/Forge/workspace/example/src/main/java/com/example/domain/

Customer.java

Created @Entity [com.example.domain.Customer]

Picked up type <JavaResource>: com.example.domain.Customer

[example] Customer.java $
```

Figure 3.5. entity command execution

Once the command has been executed a new entity will have been created. The entity will appear under your project's domain in the **Project Explorer**, and the Java file will automatically open in an editor.

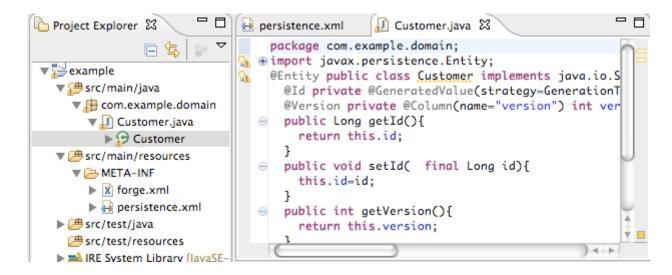

Figure 3.6. Entity Java file open in an editor

#### 3.4. Creating a new field

A new field can be created for an entity by using the command field string.

The format of the command is:

```
field string --named firstName
```

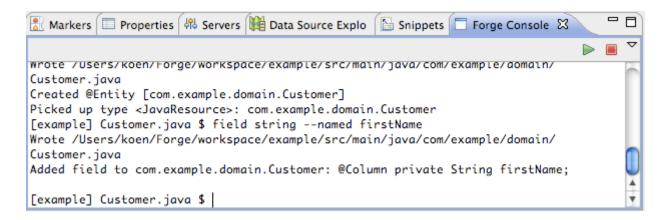

Figure 3.7. field string command execution

Once the command has been executed a new field will have been created in the selected entity. The field will appear in the Java editor and in the **Outline** view.

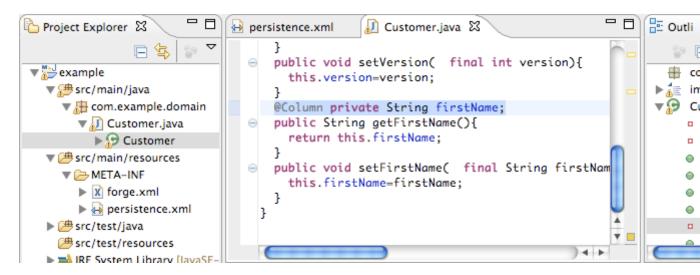

Figure 3.8. Field entry displayed in the entity file, within the Java editor

### **General commands**

Outlined in this chapter are general commands for interacting with the Forge runtime, your projects and the workspace.

#### 4.1. Opening a file or folder

The command open allows you to open a file or folder.

The format of the command is:

```
open foo/pom.xml
```

```
| Markers | Properties | Servers | Data Source Explorer | Snippets | Forge Console | Snippets | Forge Console | Snippets | Forge Console | Snippets | Forge Console | Snippets | Forge Console | Snippets | Forge Console | Snippets | Forge Console | Snippets | Forge Console | Snippets | Forge Console | Snippets | Forge Console | Snippets | Forge Console | Snippets | Forge Console | Snippets | Forge Console | Snippets | Forge Console | Snippets | Forge Console | Snippets | Forge Console | Snippets | Forge Console | Snippets | Forge Console | Snippets | Forge Console | Snippets | Forge Console | Snippets | Forge Console | Snippets | Forge Console | Snippets | Forge Console | Snippets | Forge Console | Snippets | Forge Console | Snippets | Forge Console | Snippets | Forge Console | Snippets | Forge Console | Snippets | Forge Console | Snippets | Forge Console | Snippets | Forge Console | Snippets | Forge Console | Snippets | Forge Console | Snippets | Forge Console | Snippets | Forge Console | Snippets | Forge Console | Snippets | Forge Console | Snippets | Forge Console | Snippets | Forge Console | Snippets | Forge Console | Snippets | Forge Console | Snippets | Forge Console | Snippets | Forge Console | Snippets | Forge Console | Snippets | Forge Console | Snippets | Forge Console | Snippets | Forge Console | Snippets | Forge Console | Snippets | Forge Console | Snippets | Forge Console | Snippets | Forge Console | Snippets | Forge Console | Snippets | Forge Console | Snippets | Forge Console | Snippets | Forge Console | Snippets | Forge Console | Snippets | Forge Console | Snippets | Forge Console | Snippets | Forge Console | Snippets | Forge Console | Snippets | Forge Console | Snippets | Forge Console | Snippets | Forge Console | Snippets | Forge Console | Snippets | Forge Console | Snippets | Forge Console | Snippets | Forge Console | Snippets | Forge Console | Forge Console | Forge Console | Forge Console | Forge Console | Forge Console | Forge Console | Forge Console | Forge Console | Forge Console | Forge Co
```

#### Figure 4.1. open command execution

Using the command to open a file will open it in an editor. Executing the command on a folder in your workspace will expanded the folder in the Project Explorer view. If the resource is a folder outside the workspace it will be selected and expanded in the Remote Systems view.

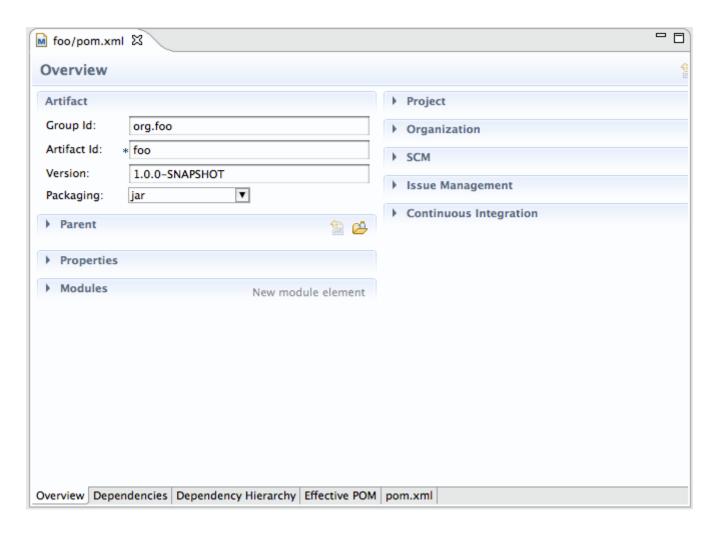

Figure 4.2. File opened

### 4.2. The pick-up command

The command pick-up allows you to view the contents of a directory or navigate to a file and automatically open it.

The format of the command for a directory is:

pick-up foo/

Executing the command on a directory will write the contents of the directory to the screen.

```
Markers □ Properties ♣ Servers □ Data Source Explorer □ Snippets ♣ Forge Console ♥ Forge Console ♥ Forge Cons
```

#### Figure 4.3. open command execution

The format of the command for a file is:

```
pick-up foo/pom.xml
```

Using the command to open a file will open it in an editor.

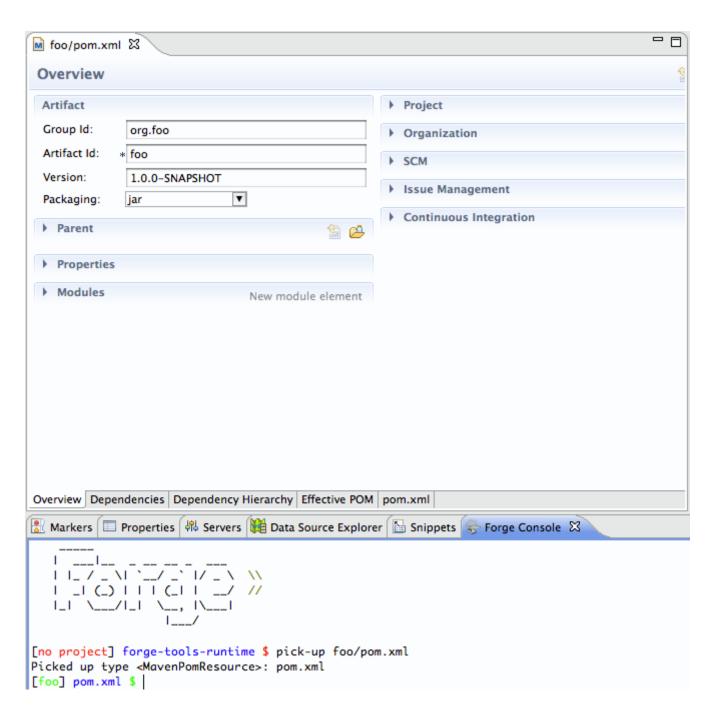

Figure 4.4. File opened

### **Preferences**

Forge preferences can be accessed by navigating to  $Window \rightarrow Preferences \rightarrow Forge$ .

From the main Forge preference page you can set how Forge should be started. If you select to **Start Forge when Eclipse starts** Forge will automatically run on launch. Setting the option to **Start Forge in Debug Mode** will force Forge to debug mode every time it is started.

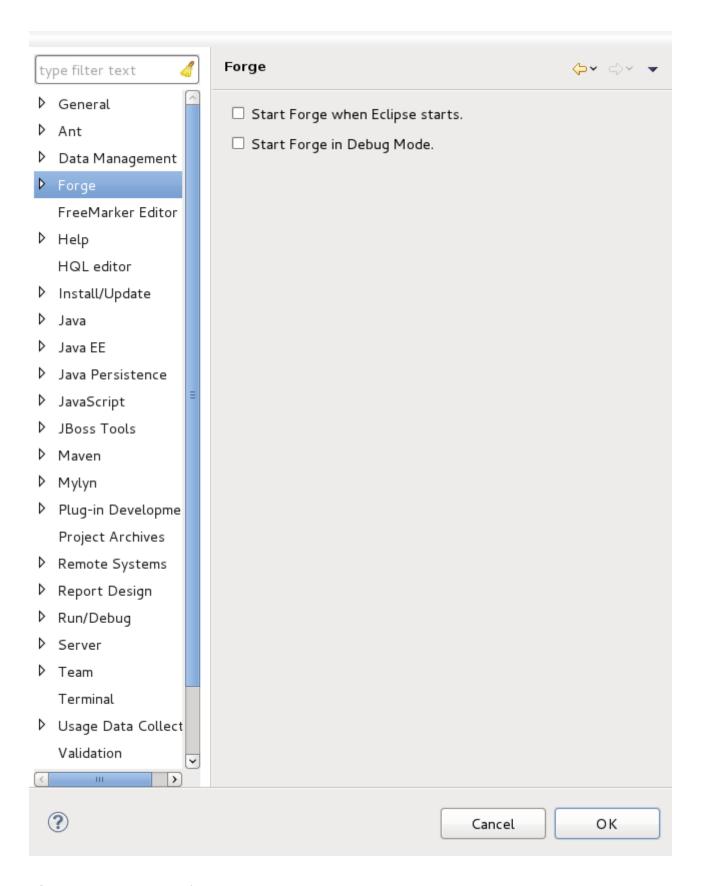

Figure 5.1. Forge preferences page

Selecting **Installed Forge Runtimes** from the preferences menu will display the currently installed Forge runtimes and their location. the Forge runtime shipped with Forge Tools displays with the name *embedded*.

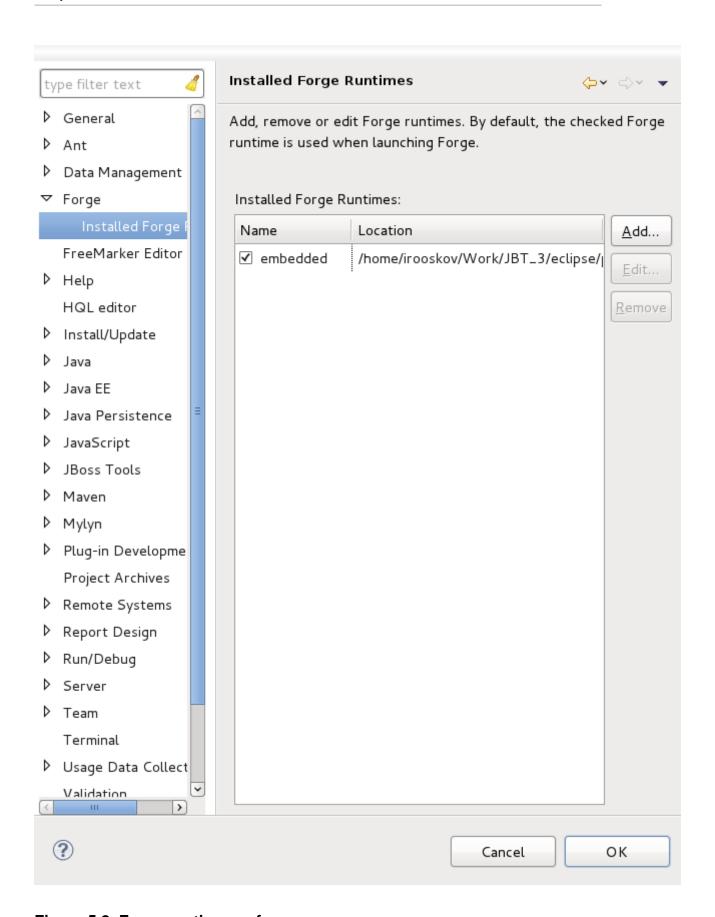

Figure 5.2. Forge runtime preferences page

You can have more than one Forge runtime installed at once. To install an alternate runtime to the one provided click on the **Add** button.

To add a new Forge runtime you will need to specify a name and provide the runtime location. Once the fields have been completed, click the **OK** button to return to the **Installed Forge Runtimes** page. Once successfully installed, the new Forge runtime will appear in the **Installed Forge Runtimes** list.

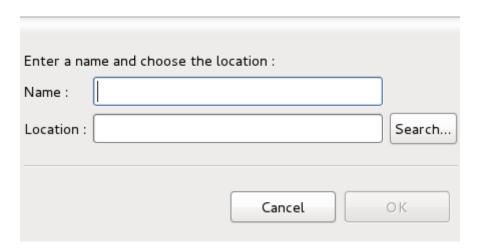

Figure 5.3. Adding a new Forge runtime